### <u>คู่มือผู้ใช้สำหรับผู้ปฏิบัติ</u>

## กำรเข้ำสู่ระบบ

1. คลิกเข้ำสู่ระบบ

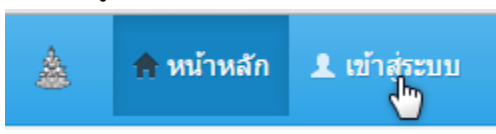

2. กรอกรำยละเอียดดังภำพ

# เข้าสู่ระบบ

โปรดกรอกข้อมูลการล็อกอินเพื่อเข้าสู่ระบบ :

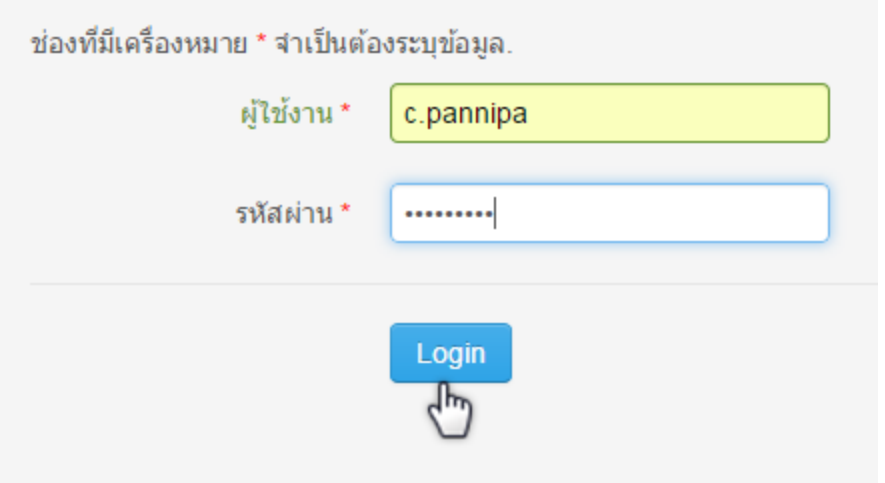

2.1 ชื่อผู้ใช้งำน

2.2 รหัสผ่ำน

หมายเหตุ ชื่อผู้ใช้และรหัสผ่าน คือ E-mail ของมหาวิทยาลัยรามคำแหง เช่น rudocadmin\_ex@ru.ac.th ให้กรอกชื่อผู้ใช้เป็น rudocadmin\_ex

c.pannipa @ru.ac.th ให้กรอกชื่อผู้ใช้เป็น c.pannipa เป็นต้น

3. จะเข้ำสู่เมนูดังภำพ

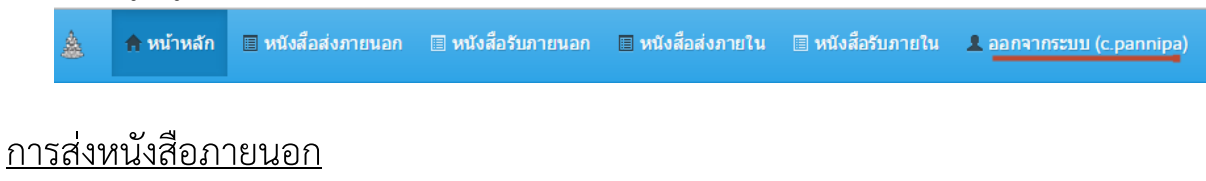

#### 1. คลิกหนังสือส่งภำยนอก

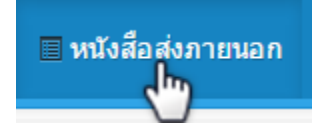

## จะปรำกฏรำยกำรหนังสือส่งภำยนอกทั้งหมดดังภำพ

#### การจัดการหนังสือส่งภายนอก

↑ เมนูจัดการ

คุณอาจจะเลือกใส่ตัวดำเนินการเปรียบเทียบ (<, <=,>,> =, ⇔ หรือ =) ที่จุดเริ่มต้นของแต่ละค่าการค้นหาของคุณเพื่อระบุวิธี การเปรียบเทียบควรจะทำ

สร้างหนังสือส่งภายนอก

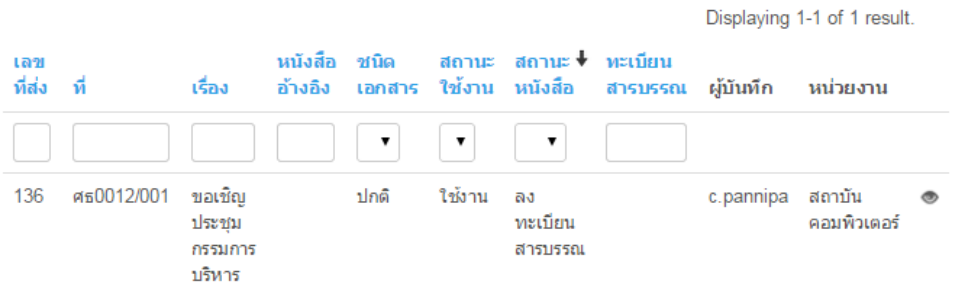

1.1.คลิกที่ เพื่อดูรำยละเอียดของหนังสือรำยกำรนั้นๆ

รายละเอียดหนังสือส่งภายนอก #ศธ0012/001

#### เลขที่ส่ง 136 พะเบียนสารบรรณ Not set ชนิดเอกสาร ปกติ ที่ศธ0012/001 ลงวันที่ 11 คุมภาพันธ์ 2558 เรียน หัวหน้าศูนย์/หัวหน้าฝ่าย เรื่อง ขอเชิญประชุมกรรมการบริหาร รายละเอียด ขอเชิญประชุมกรรมการบริหาร จาก สถาบันคอมพิวเตอร์ หนังสืออ้างอิง ผู้ดำเนินการ นางสาวพรรณิภา ชำนาญเฉียบ สถานะหนังสือ ส่งออกหนังสือ สถานะใช้งาน ใช้งาน วันที่สร้าง 2015-02-11 13:41:50 วันที่แก้ไข 2015-02-11 14:07:17 ไฟล์หนังสือต้นฉบับ • ขอเชิญประชุมกรรมการบริหาร (version.1)

คลิคเพิ่มไฟล์

Displaying 1-3 of 1 result.

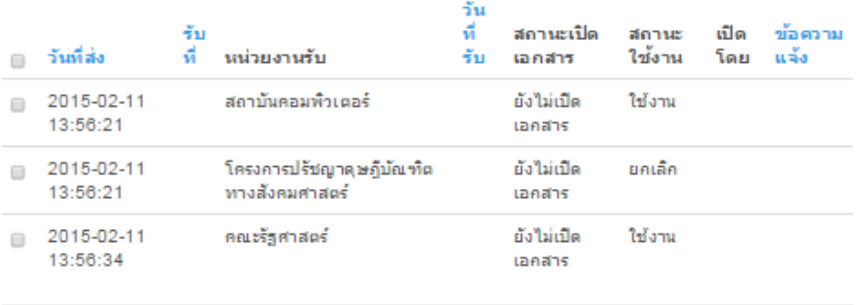

au

่สถานะการเดินทางของหนังสือส่ง

เลือกหน่วยงานรับหนังสือ

้สถานะการเดินทางของหนังสือรับ

1.2. ที่เมนูกำรจัดกำรด้ำนขวำ คลิกสร้ำงหนังสือส่งภำยนอก

ใช้งาน ยกเล็ก

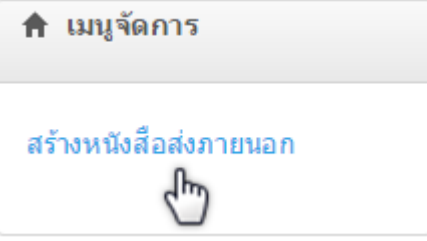

# เมนูจัดการ

ปรับปรุงหนังสือส่งภายนอก ยืนยันการส่งหนังสือ

1.3. ท ำกำรสร้ำงรำยกำรหนังสือส่งภำยนอก โดยกรอกรำยละเอียดดังภำพ

#### สร้างรายการหนังสือส่งภายนอก

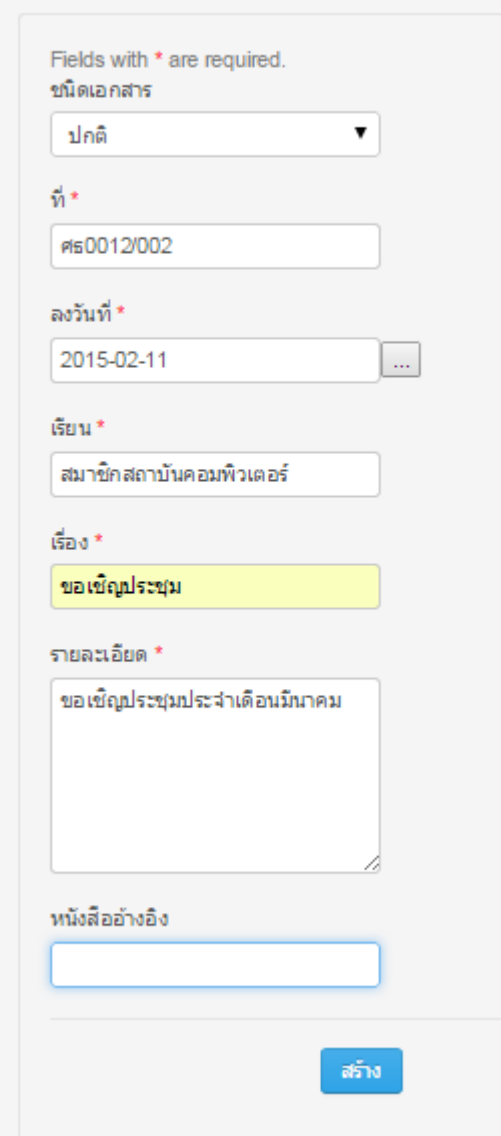

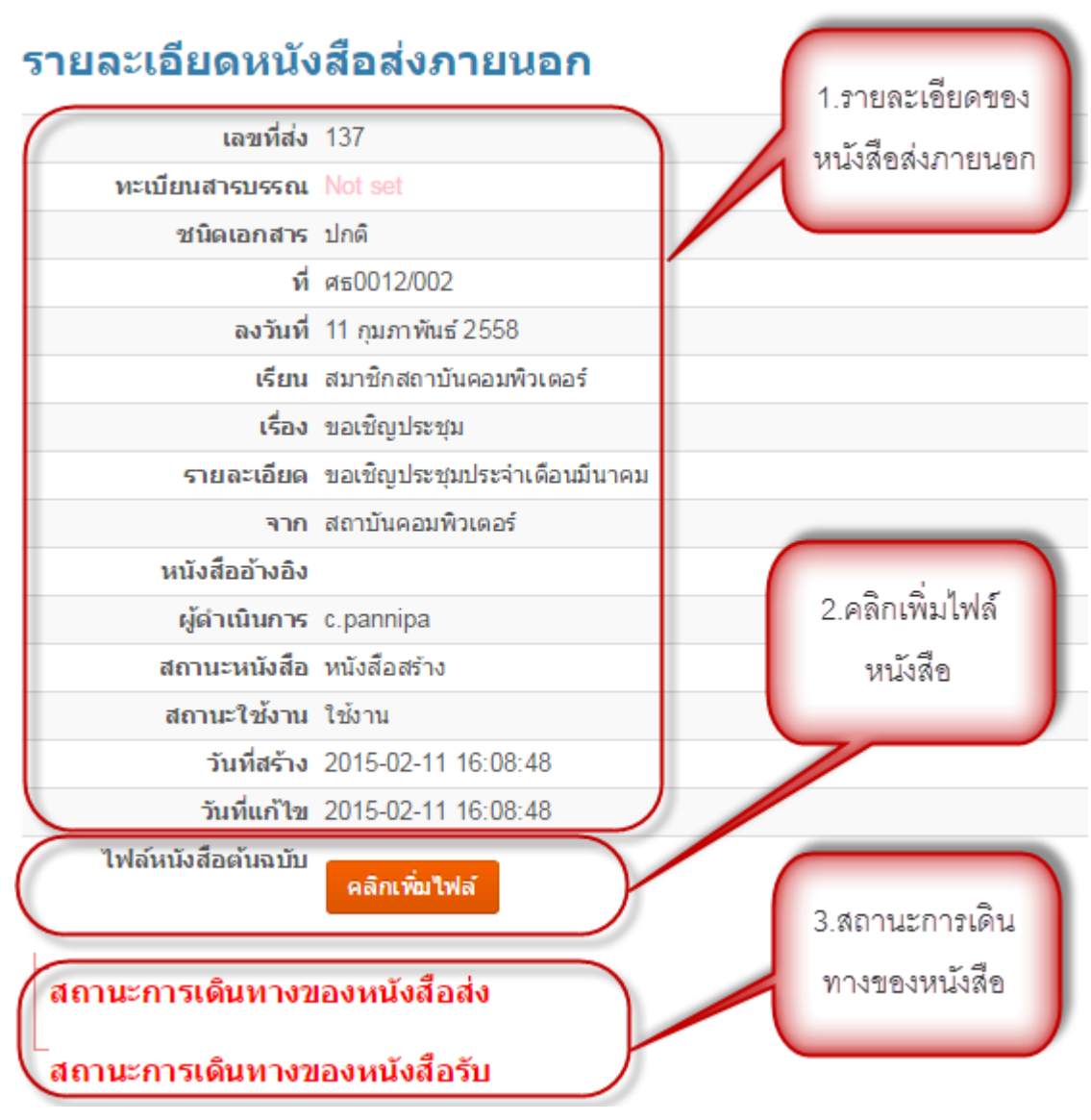

1.4. เมื่อคลิก สร้ำง แล้วจะเข้ำสู่หน้ำรำยละเอียดหนังสือส่งภำยนอกดังภำพ

1.4.1. รำยละเอียดของหนังสือส่งภำยนอก

1.4.2. กำรส่งไฟล์หนังสือต้นฉบับ (เอกสำรตัวจริง) คลิกเลือกไฟล์ที่ต้องกำร

### เพิ่มไฟล์หนังสือ

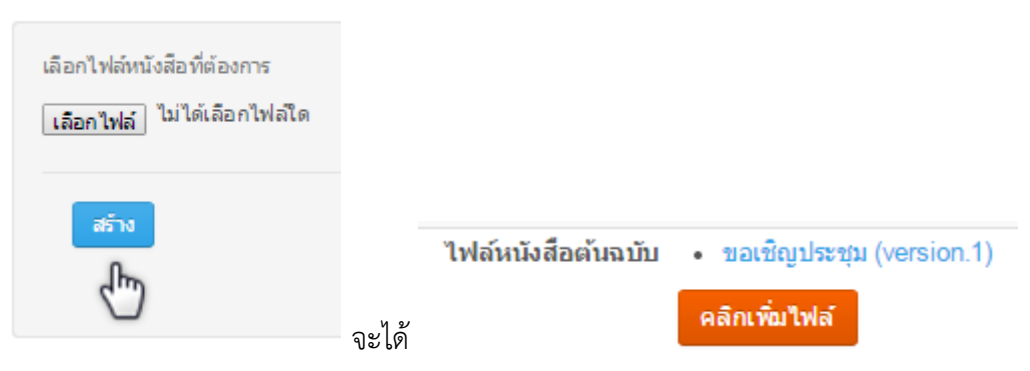

๑.๔.๓. สถานการเดินทางของหนังสือจะเปลี่ยนแปลงเมื่อทำข้อ ๑.๖ แล้ว

1.5. เมนูกำรจัดกำร ด้ำนขวำมือ

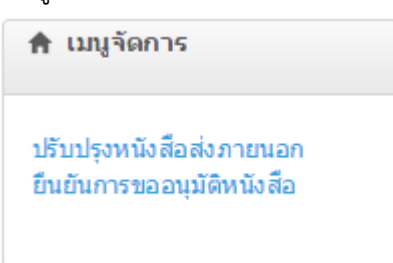

กรณีกรอกรำยกำรผิดพลำดสำมำรถแก้ไขได้โดย คลิก ปรับปรุงหนังสือส่งภำยนอก จะปรำกฏ

#### ปรับปรุงหนังสือส่งภายนอก #ศธ0012/002

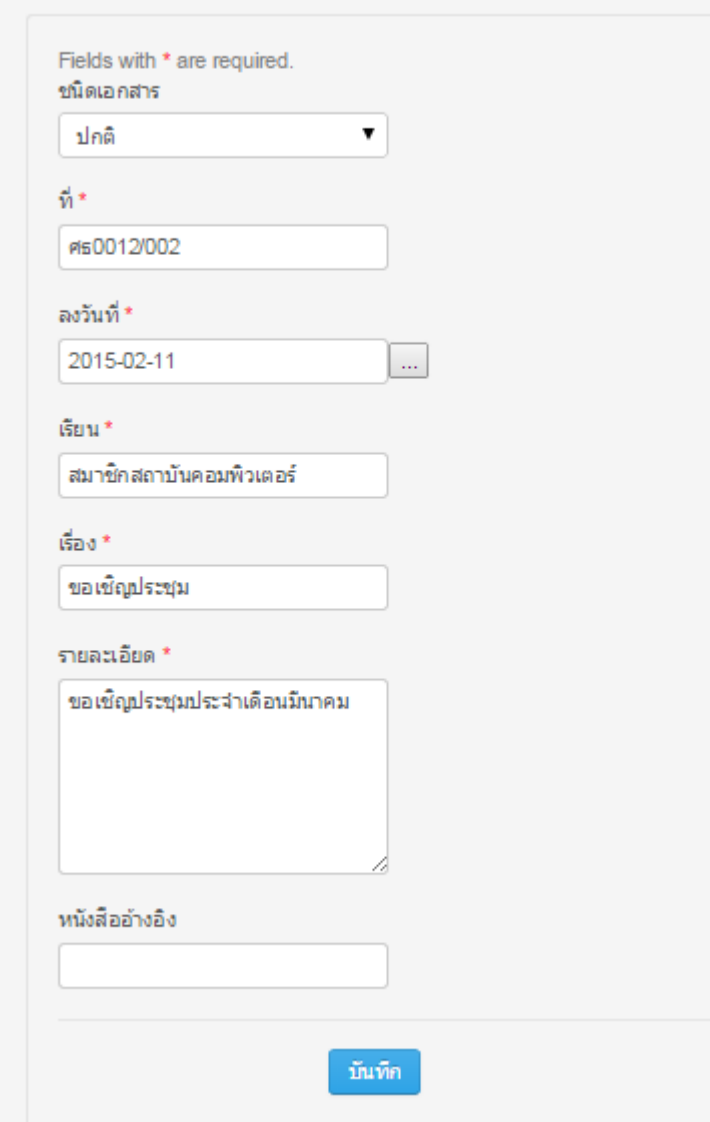

ปรับปรุงส่วนที่ต้องกำรแล้วคลิก บันทึก

๑.๖. เมื่อทำการตรวจสอบความสมบูรณ์ของหนังสือแล้ว คลิก ยืนยันการขออนุมัติหนังสือ

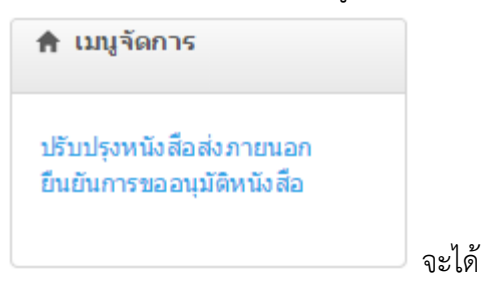

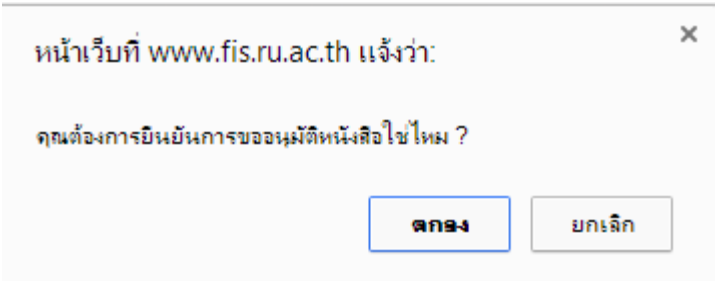

คลิก ตกลง เพื่อทำการยืนยันการขออนุมัติหนังสือ

คลิก ยกเลิก เพื่อยกเลิกการทำงาน

1.7.สถำนะหนังสือในส่วนรำยละเอียด จำกเดิม หนังสือสร้ำง เปลี่ยนเป็น ขออนุมัติ

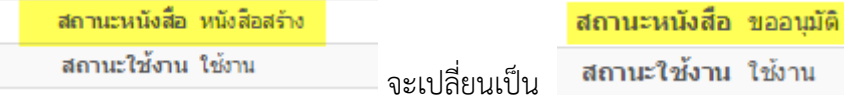

1.8.สถำนะกำรเดินทำงของหนังสือส่งจะเปลี่ยนแปลงไปดังภำพ

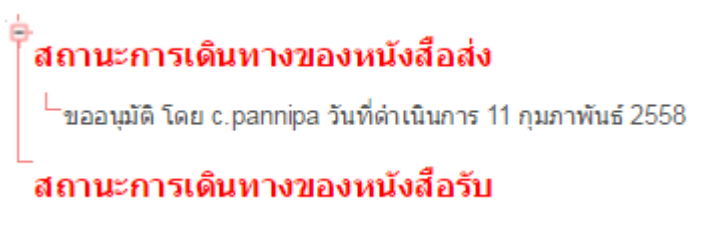

1.9. หนังสือฉบับนี้เข้ำเข้ำสู่ระบบ โดยรอให้หัวหน้ำฝ่ำยอนุมัติต่อไป

## หนังสือรับภำยนอก

1. คลิกหนังสือรับภำยนอก

▒ หนังสี้อุรับภายนอก จะปรำกฏรำยกำรหนังสือรับภำยนอกทั้งหมดที่หัวหน้ำมอบหมำยดังภำพเลขที่ สถานะ ปฏิบัติ ชนิด วันที่ ดำเนิน ผู้ปฏิบัติ ภาควิชา/ รับ สถานะ ข้อความ ส เรื่อง วันที่ส่ง anu เอกสาร ลาก คือ ฝ่าย/ศนย์ ที่ šu การ ใช้งาน  $3711$ แจ้ง  $\bar{\mathbf{v}}$  $\pmb{\mathrm{v}}$  $\bar{\phantom{a}}$  $\blacktriangledown$ ศธ0012/003  $16$ ทดสอบ.ส่ง ปกติ สถาบัน 2015-02-ยังใม่ สถาบัน ฝ่าย 001 ใช้งาน c.pannipa ภายนอก คอมพิวเตอร์ คอมพิวเตอร์ เทคโนโลยี  $17<sub>1</sub>$ เปิด 15:51:56 MAW 01 สารสนเทศ เอกสาร

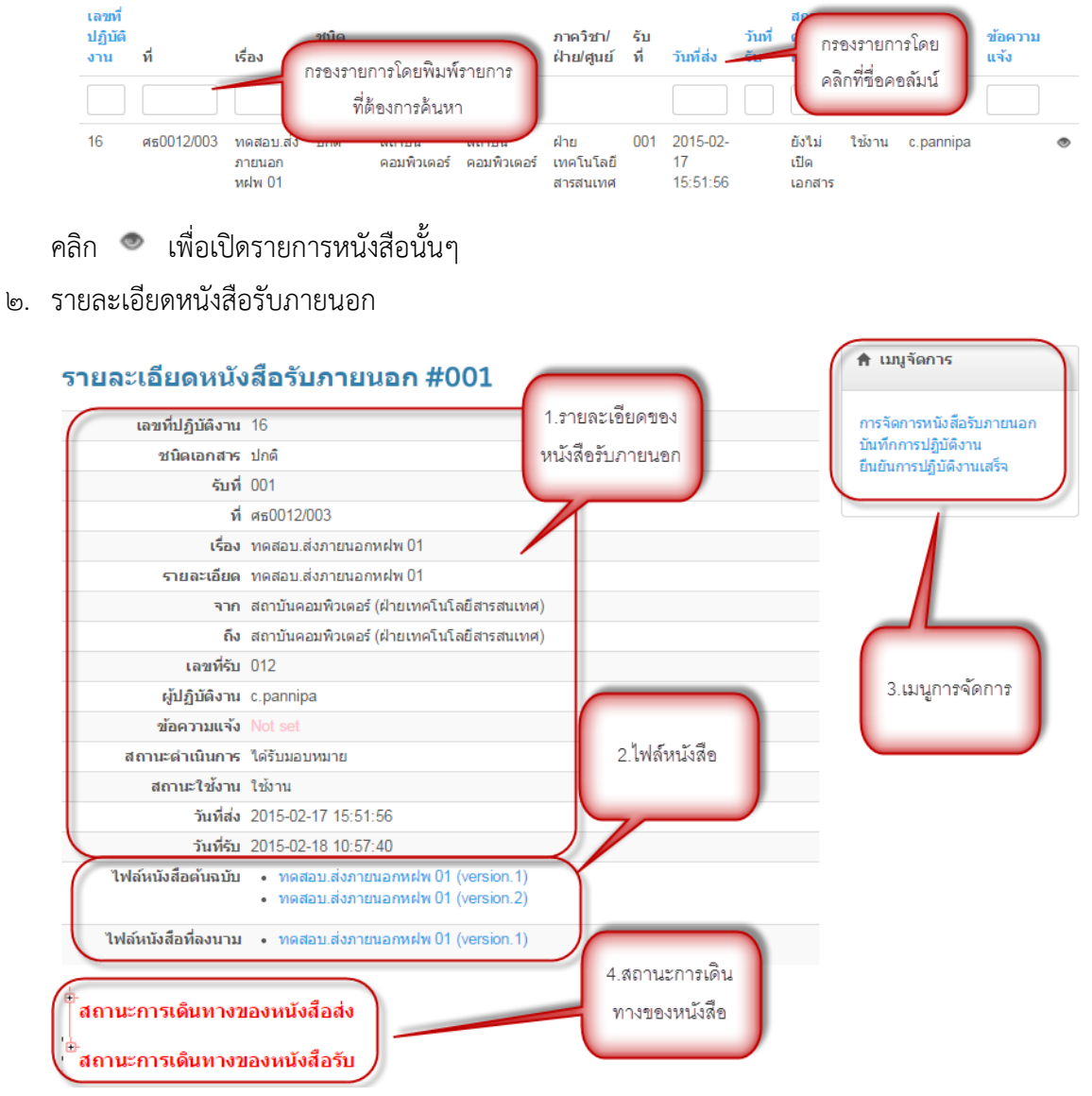

กรณีรำยกำรหนังสือมีหลำยรำยกำรสำมำรถกรองรำยกำรที่ต้องกำรได้โดย

2.1.รำยละเอียดหนังสือรับภำยนอก

๒.๒. ไฟล์หนังสือ ผู้ปฏิบัติงานเปิดดูคำสั่ง/รายละเอียด จากหนังสือในส่วนของ ไฟล์หนังสือที่ลงนามแล้ว 2.3. เมนูกำรจัดกำร

2.3.1. บันทึกกำรปฏิบัติงำน

# บันทึกการปฏิบัติงาน

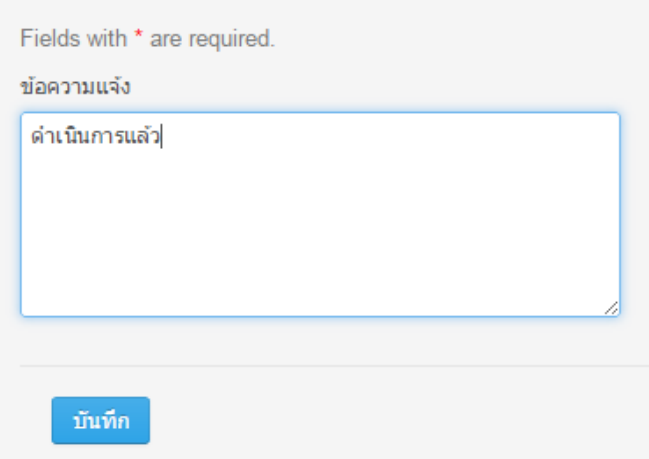

๒.๓.๒. ยืนยันการปฏิบัติงานเสร็จ เมื่อดำเนินการเสร็จแล้วให้ผู้ปฏิบัติงานทำการบันทึก ยืนยันการ

# ปฏิบัติงำนเสร็จ

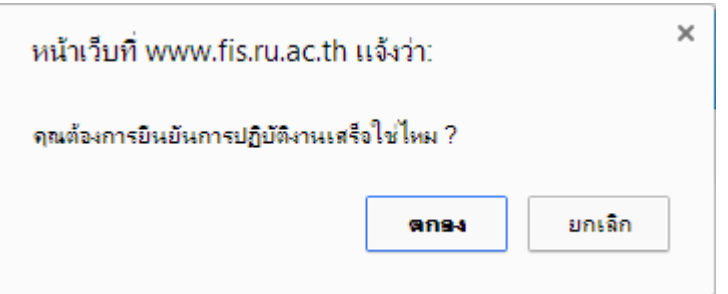

สถานะดำเนินการจะเปลี่ยนจาก ได้รับมอบหมาย  $>$  ปฏิบัติงานเสร็จ

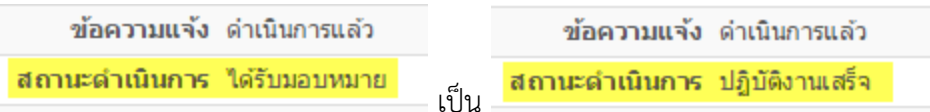

2.4.สถำนะกำรเดินทำงของหนังสือ

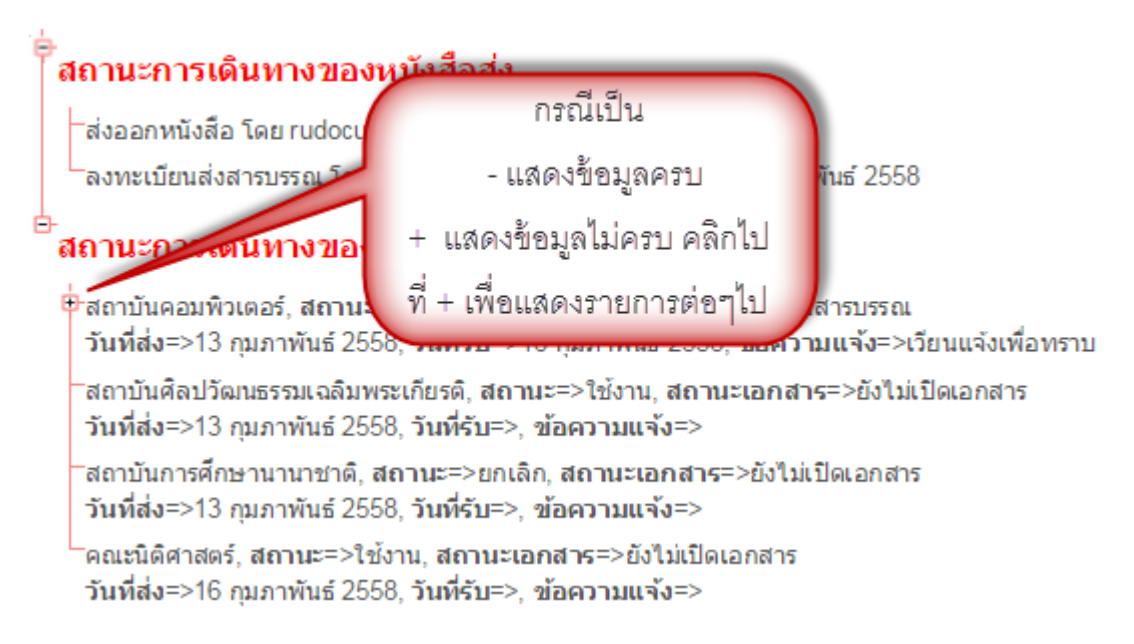

#### หนังสือส่งภำยใน

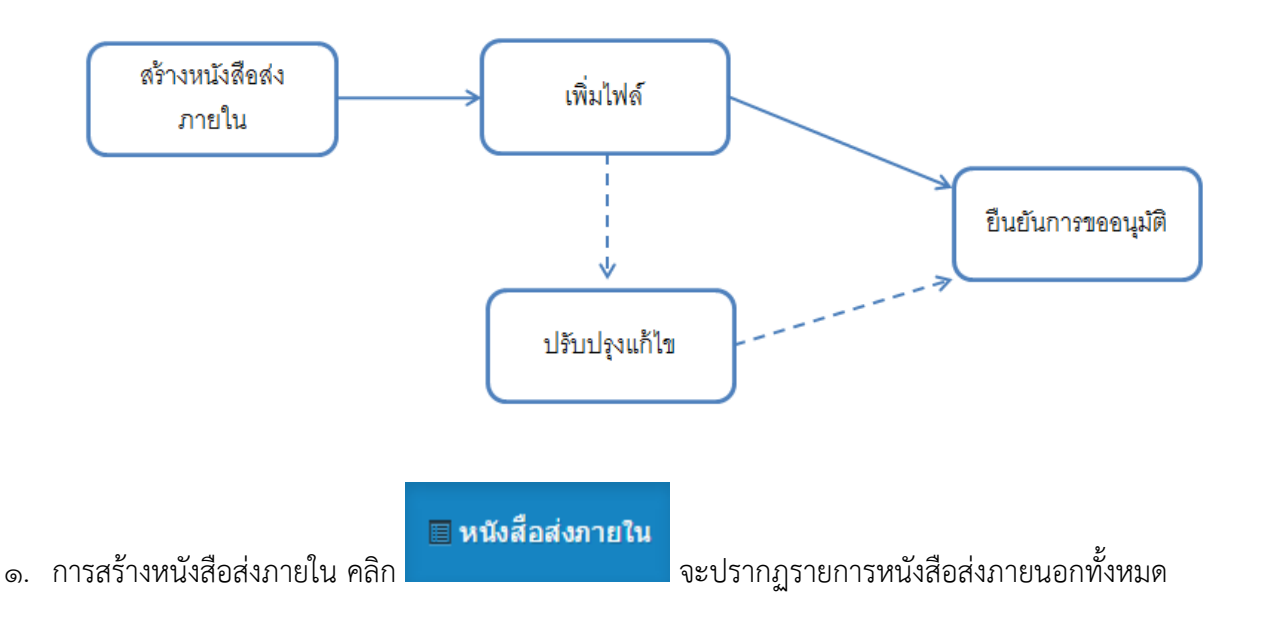

#### 2. กำรจัดกำรหนังสือภำยใน

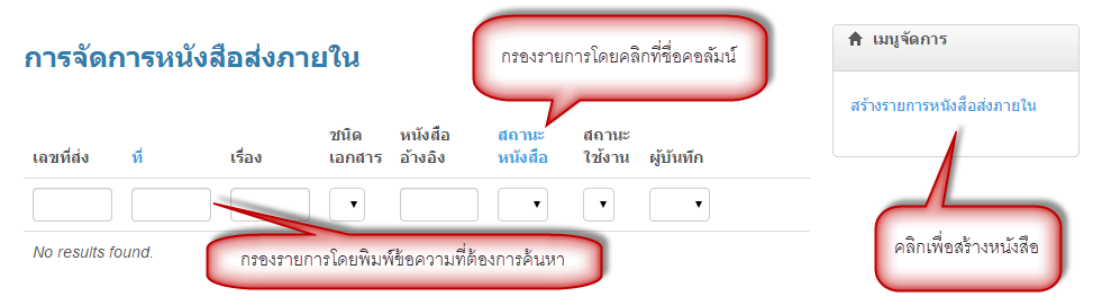

#### 3. คลิก สร้ำงหนังสือส่งภำยใน จะได้

# สร้างรายการหนังสือส่งภายใน

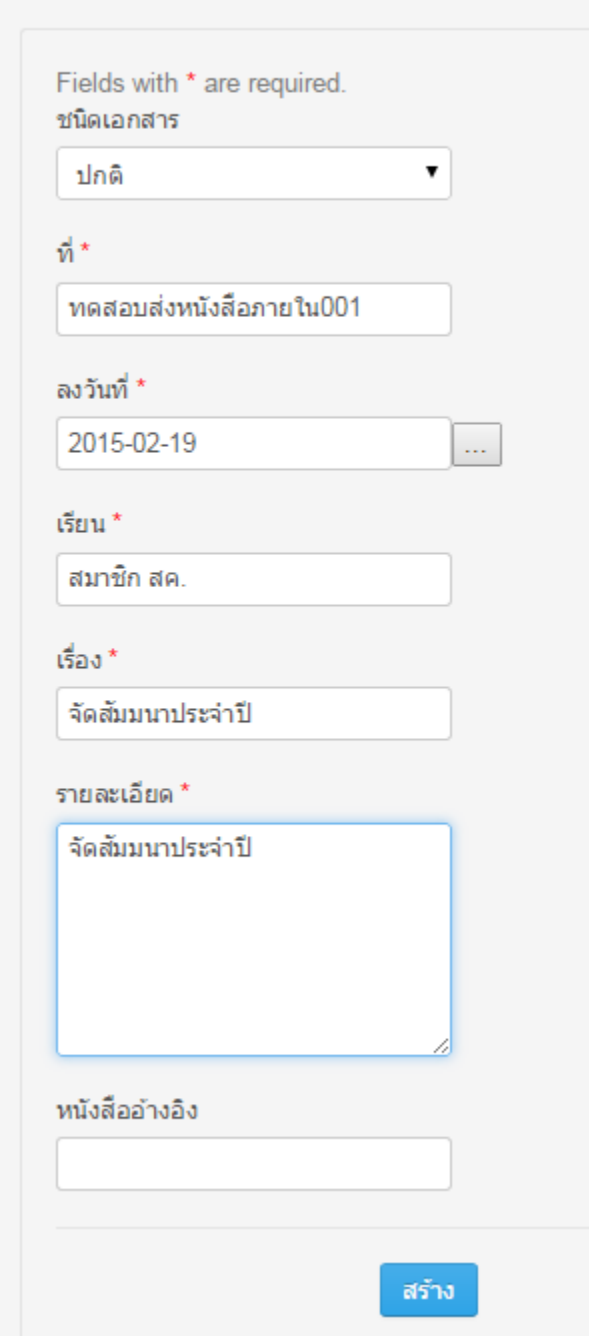

กรอกรำยละเอียดแล้วคลิก สร้ำง

4. แสดงรำยละเอียดหนังสือส่งภายใน

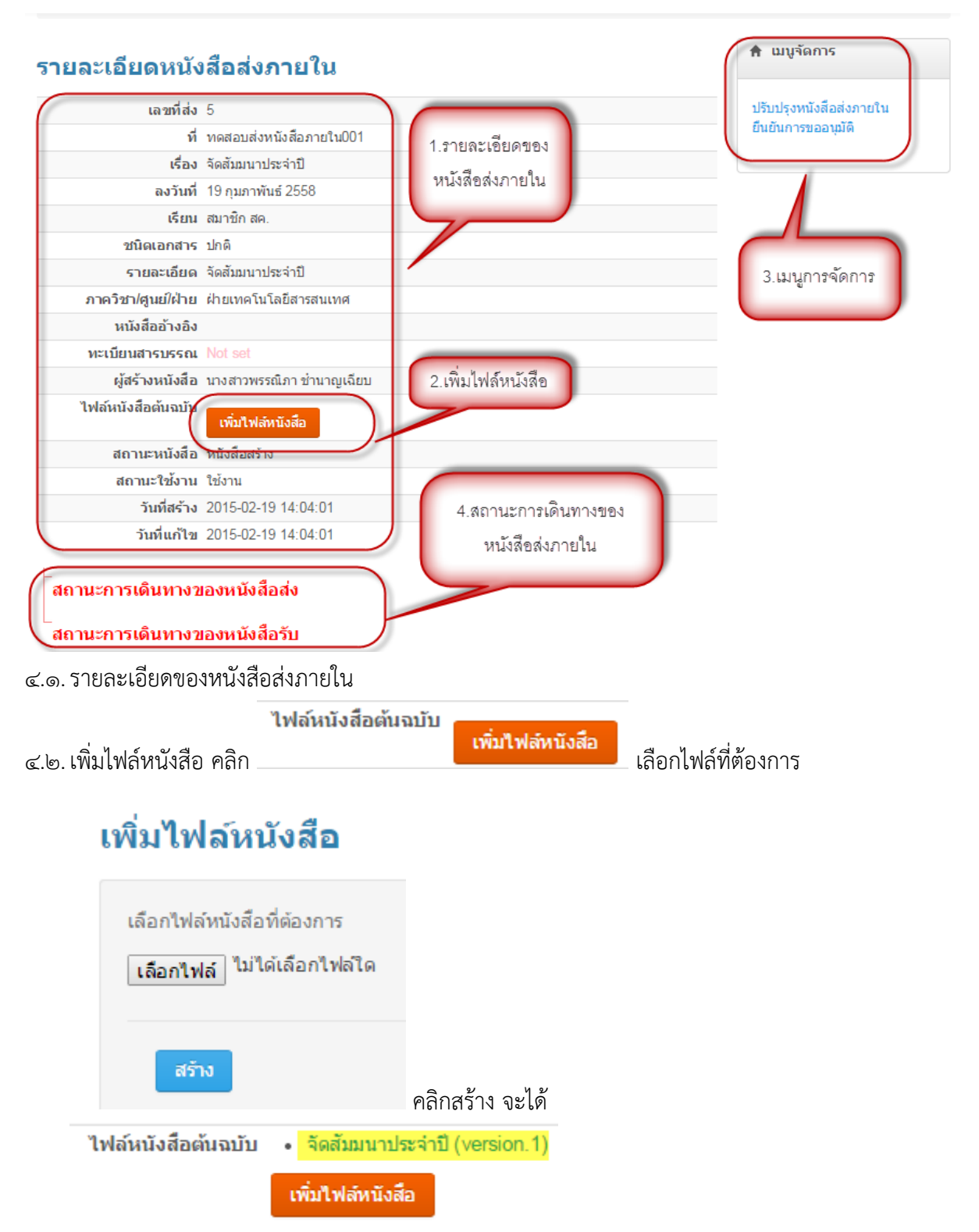

4.3. เมนูกำรจัดกำร

4.3.1. ปรับปรุงหนังสือส่งภำยใน กรณีต้องกำรปรับปรุงรำยละเอียดหนังสือ

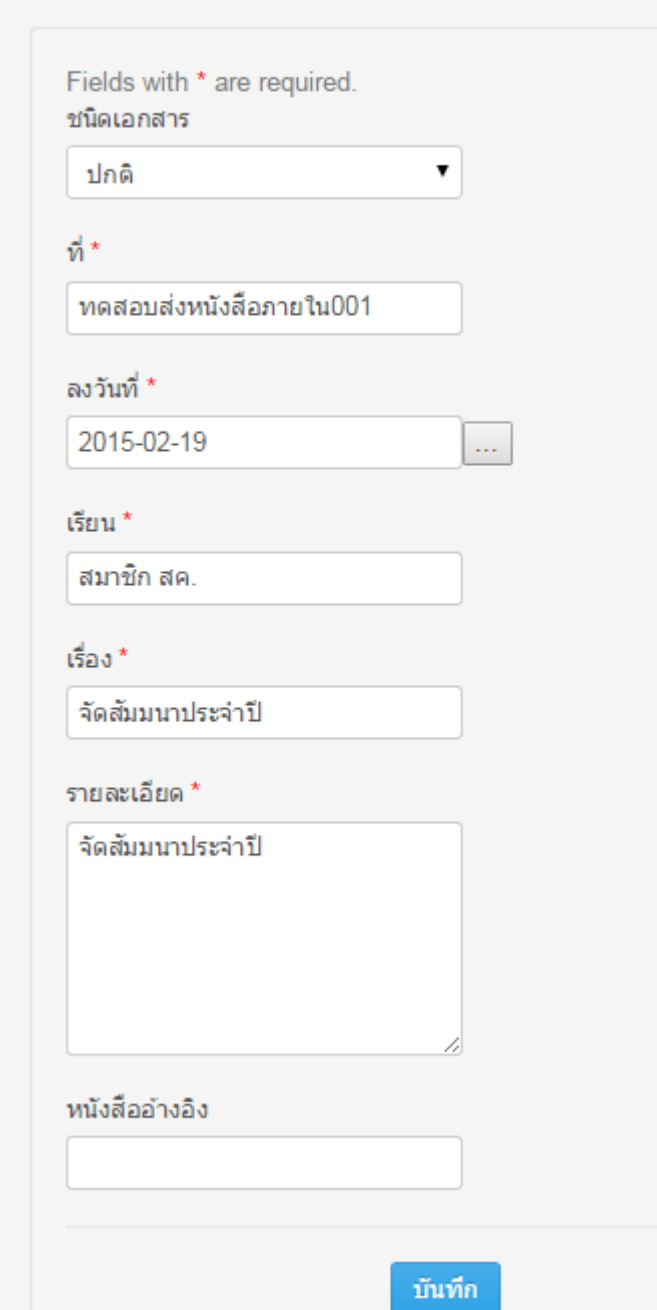

# ปรับปรุงรายการหนังสือส่งภายใน

4.3.2. ยืนยันกำรขออนุมัติเมื่อตรวจสอบควำมถูกต้องของข้อมูลแล้ว คลิกเลือกยืนยันกำรขออนุมัติ เลือกตกลง

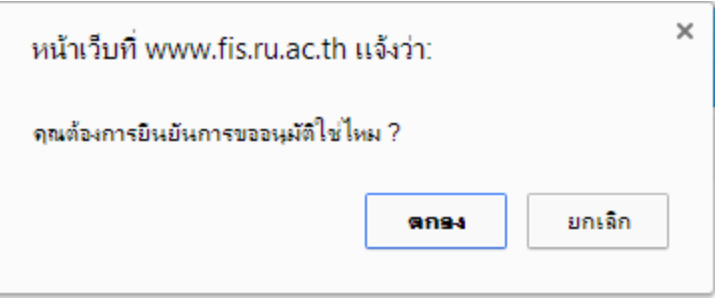

สถำนะหนังสือจะเปลี่ยนจำก หนังสือสร้ำง > ขออนุมัติ

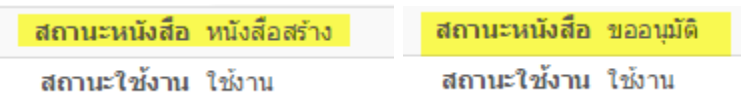

4.4.สถำนะกำรเดินทำงของหนังสือส่งภำยใน

ะ<br>- สถานะการเดินทางของหนังสือส่ง<br>- <sup>--</sup>ขออนุมัติ โดย นางสาวพรรณิภา ข่านาญเฉียบ วันที่ด่าเนินการ 19 กุมภาพันธ์ 2558<br>-์<br>สถานะการเดินทางของหนังสือรับ

5. หนังสือฉบับนี้จะถูกส่งให้หัวหน้ำฝ่ำย/ศูนย์เพื่อส่งออกหนังสือต่อไป

# หนังสือรับภำยใน

1. คลิก จะแสดงรำยกำรหนังสือรับภำยในทั้งหมด สำมำรถกรองรำยกำรได้เพื่อควำม สะดวกในกำรตรวจสอบโดยเลือกจำกชื่อคอลัมน์ด้ำนบน เช่น กรองจำกสถำนะหนังสือจำก เรื่อง

2. แสดงหน้ำ กำรจัดกำรหนังสือรับภำยใน

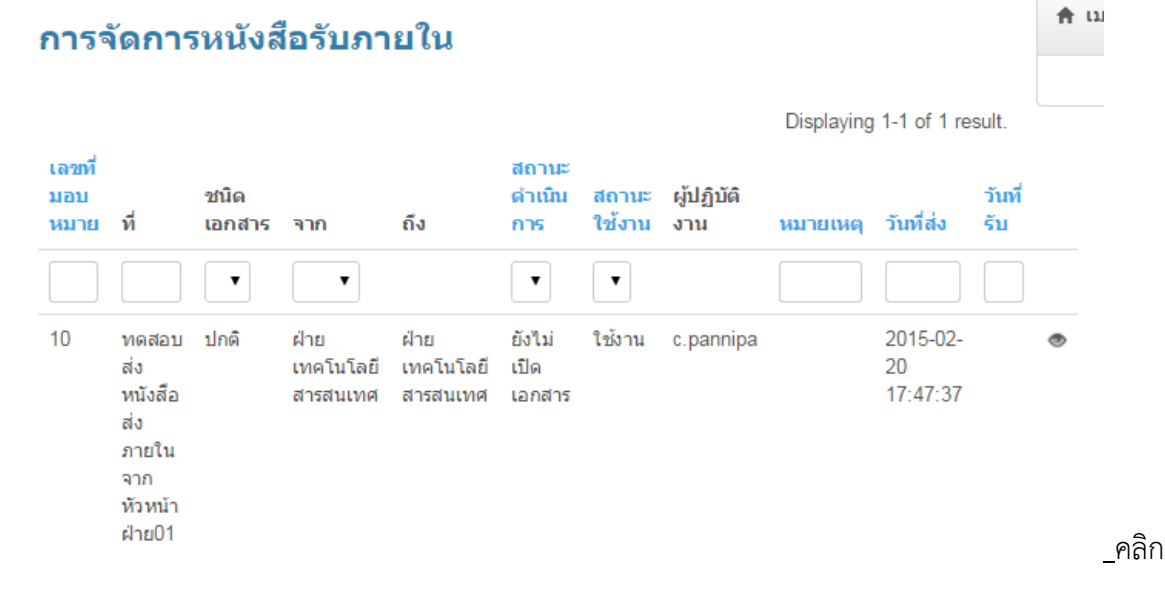

- เพื่อ ดูรำยละเอียดหนังสือรับภำยใน ◈
- 3. รำยละเอียดหนังสือรับภำยใน

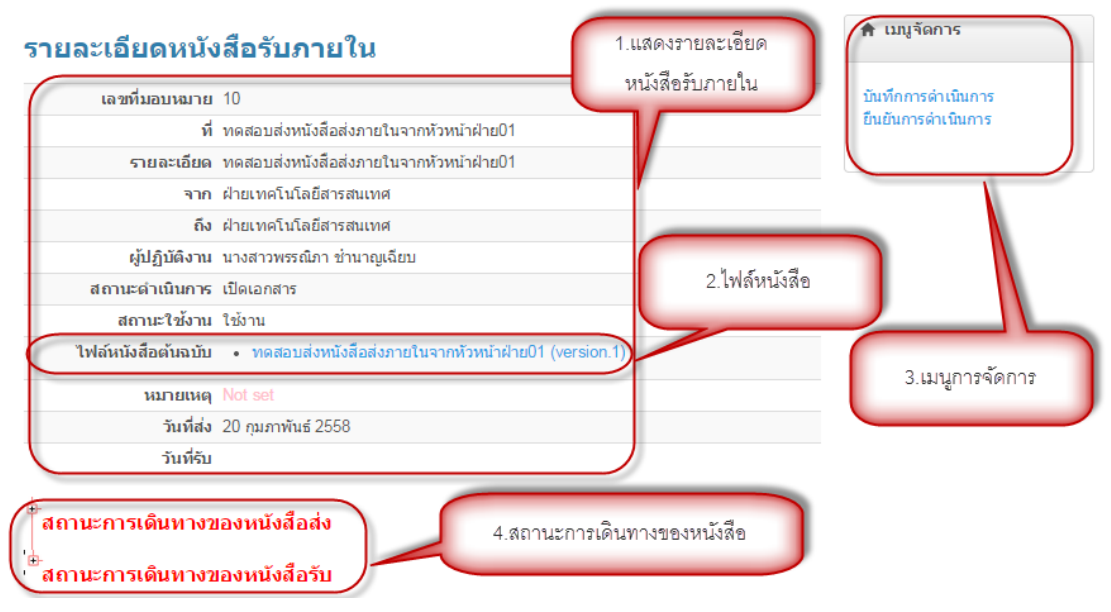

3.1.รำยละเอียดหนังสือรับภำยใน 3.2. ไฟล์หนังสือ คลิกที่ชื่อไฟล์เพื่อเปิดดูหนังสือ ุ ๓.๓. เมนูการจัดการ

ิ ๓.๓.๑. บันทึกการดำเนินการ คลิกบันทึกการดำเนินการ เพื่อใส่ข้อความแจ้ง เช่น

# บันทึกการดำเนินการ

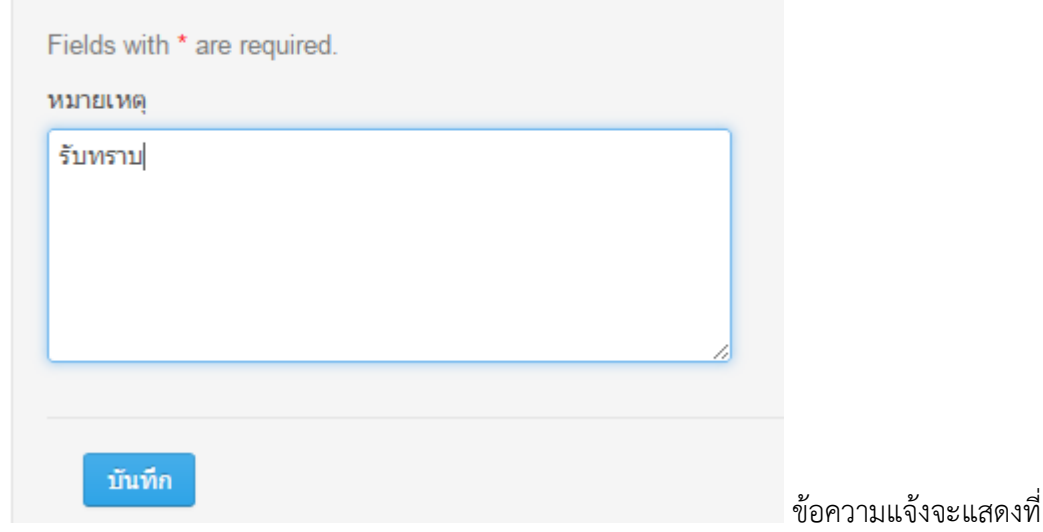

ส่วน รำยละเอียดหนังสือรับภำยในดังภำพ

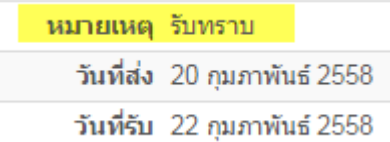

.๓.๓.๒. ยืนยันการดำเนินการ เมื่อดำเนินการตามที่ได้รับมอบหมายแล้ว คลิกยืนยันการดำเนินการ

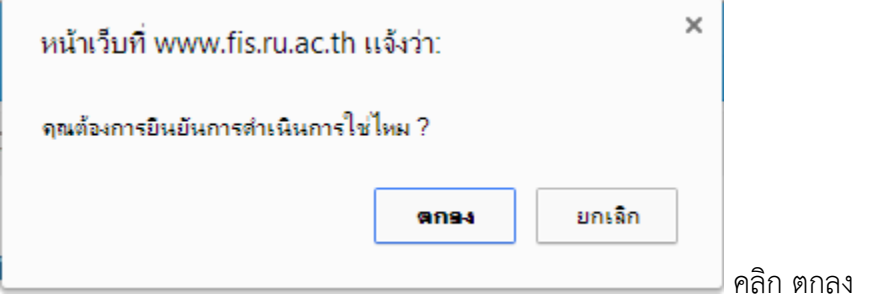

เมื่อยืนยันการดำเนินการแล้ว จะปรากฏการเปลี่ยนแปลงที่ส่วน กาจัดการหนังสือรับภายใน ดังภาพ

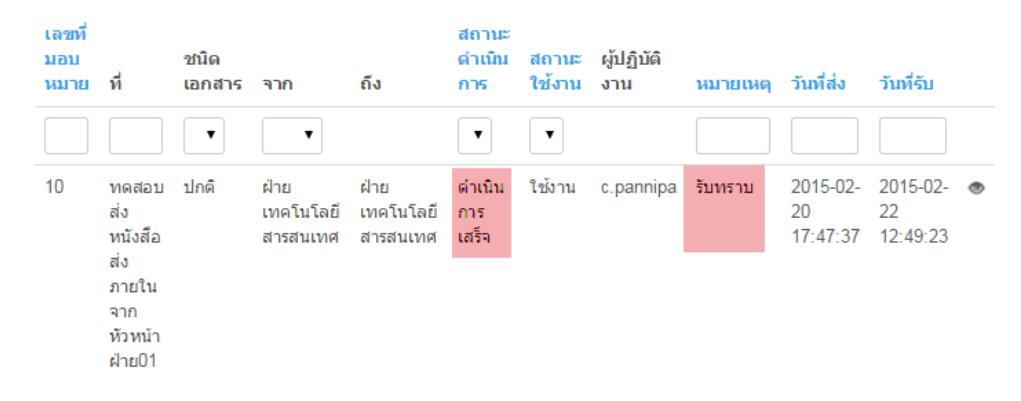

#### 3.4.สถำนะกำรเดินทำงของหนังสือ

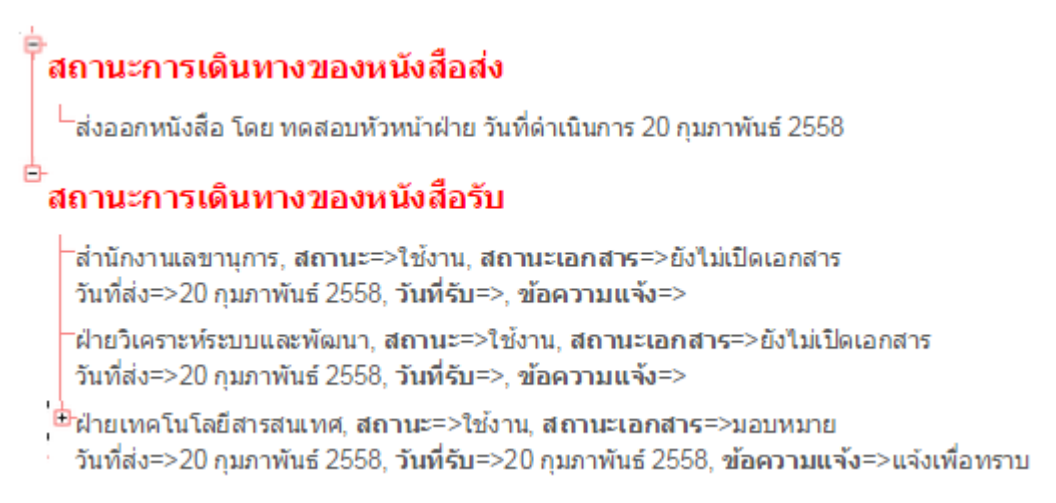

#### กำรออกจำกระบบ

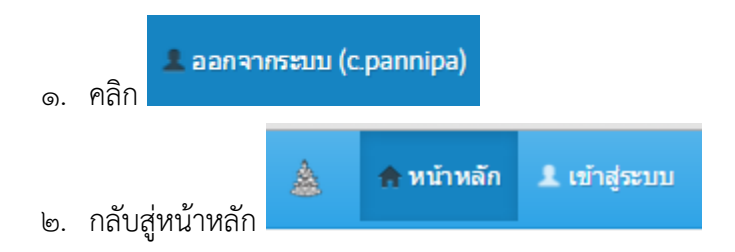